# **SynerTrade handbook for Suppliers**

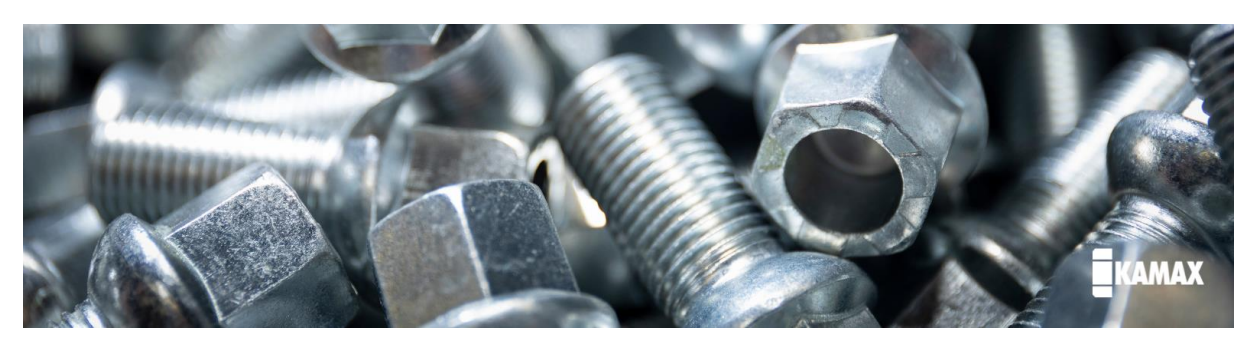

The KAMAXpro portal is the cloud-based supplier portal at KAMAX, operated by the external provider SynerTrade. All potential suppliers are invited to this platform and can independently maintain their company data, as well as upload bank details, documents or certificates.

If you have any questions/ problems/ comments, please contact: backoffice\_scm\_eu@kamax.com

## Content

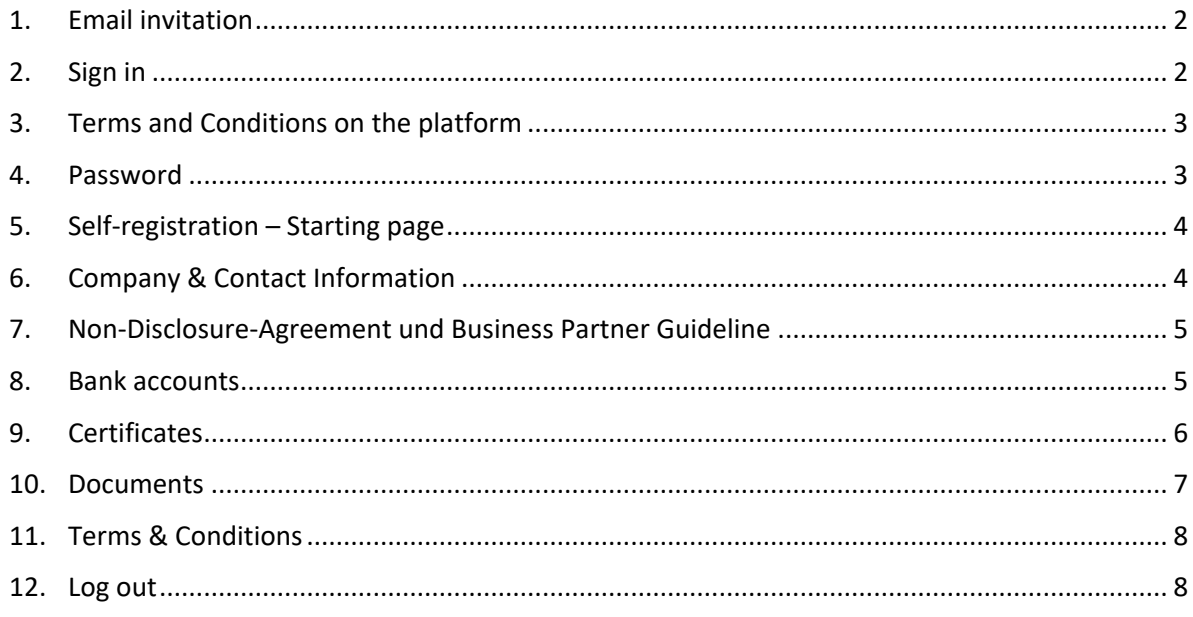

**NOTE:** During the supplier self-registration process, your data is saved at all times. If you pause the supplier self-registration process, you can continue from the point where you were last working.

#### <span id="page-1-0"></span>**1. Email invitation**

To register in our KAMAX portal, you will be sent two e-mails. One e-mail contains the user name, this is always your e-mail address and the link to the start page, and a separate e-mail with an initial password. The supplier registration will only take place after KAMAX has sent you an invitation.

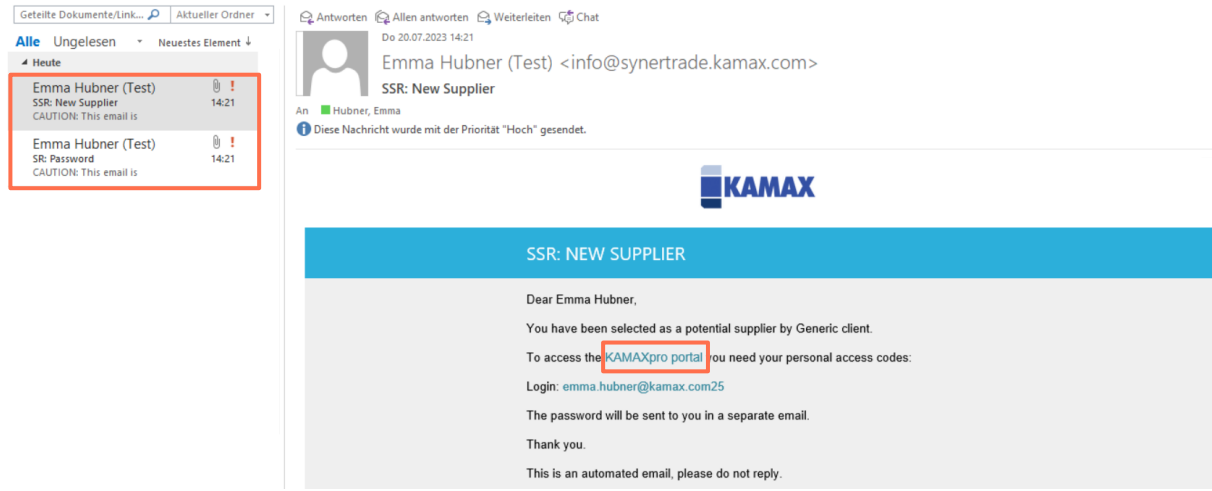

#### <span id="page-1-1"></span>**2. Sign in**

Click on the [Link](https://synertrade.kamax.com/ngp420/loginprocess) and you will get to the login. You will now be asked to enter your login and password. At the same time, you have the possibility to change the language. Also, as a note - SynerTrade requires enabled popups for the website.

**Note**: If you copy the initial password from the received e-mail, please make sure that no space is inserted at the end. This causes that the login is not possible.

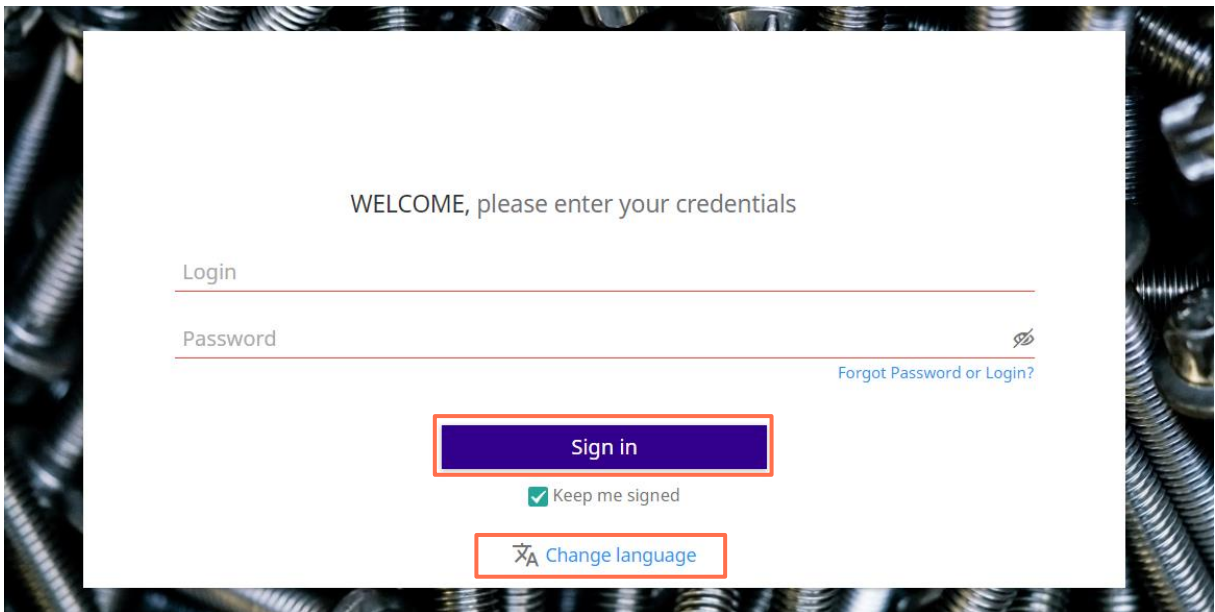

#### <span id="page-2-0"></span>**3. Terms and Conditions on the platform**

After successful login, please first check the terms of use for the use of the SynerTrade platform. If you have read the terms of use completely, please check the box "I agree with the terms and conditions" and click "Agree".

Should you click on "Reject", it will not be possible to register on the platform. Therefore, if you have any questions regarding the Terms of Use, please contact us to discuss any questions/ambiguities that may arise.

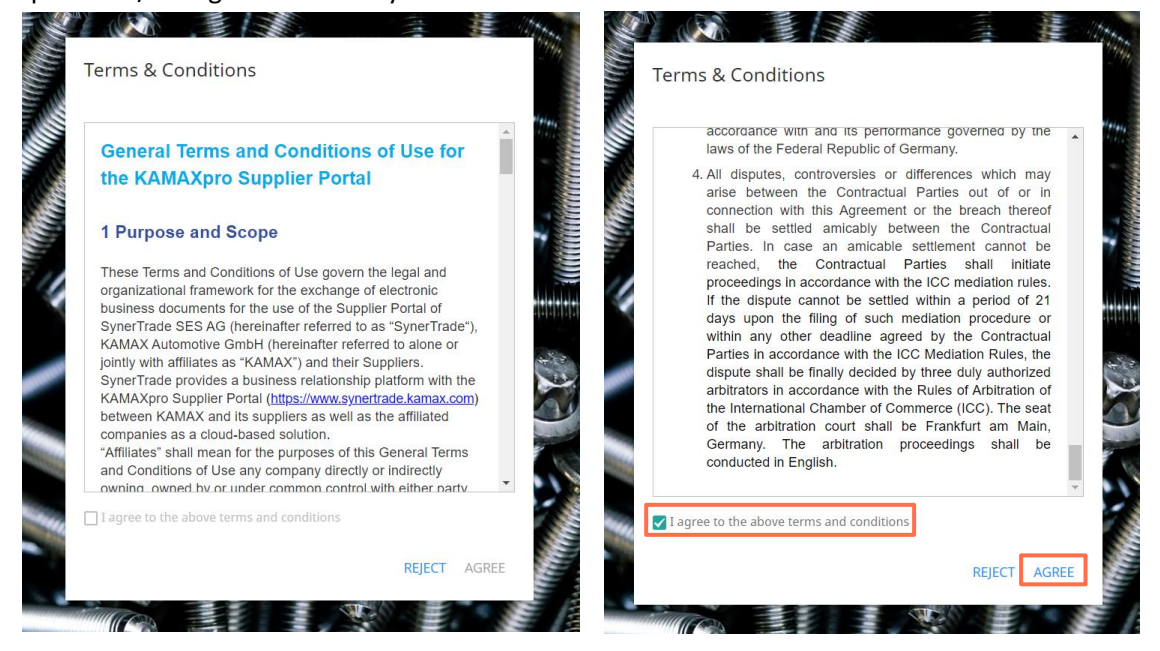

#### <span id="page-2-1"></span>**4. Password**

Please change the password according to our security policy, which will be displayed to you. Once you have created a new password click "Save".

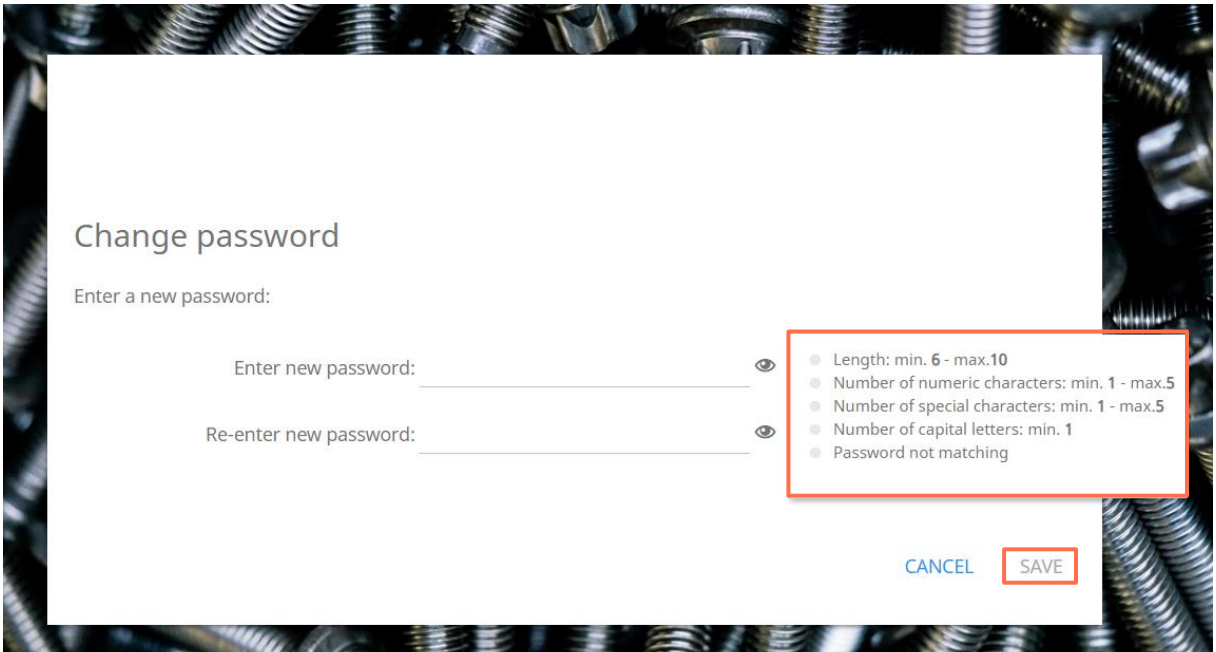

## <span id="page-3-0"></span>**5. Self-registration – Starting page**

After successfully changing your password, you will automatically be taken to the selfregistration home page. Here you will find our contact information incl. e-mail address, which you can contact if you have any questions.

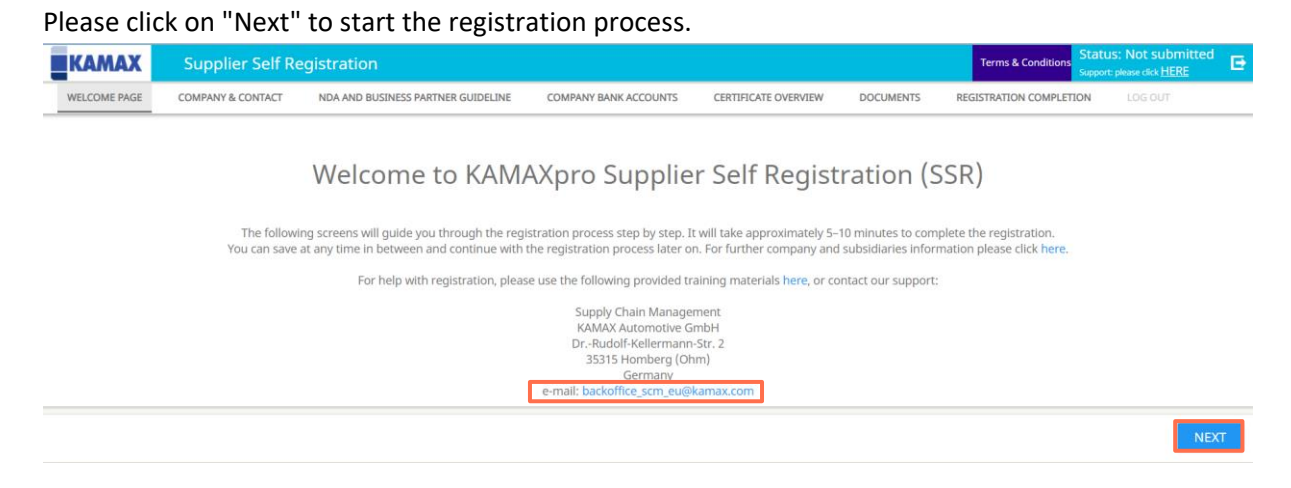

#### <span id="page-3-1"></span>**6. Company & Contact Information**

Please fill in your company and contact information. Please click on "Next" to continue with the registration process.

**NOTE:** All fields underlined in red are required fields and a prerequisite for creating a supplier in our SAP system.

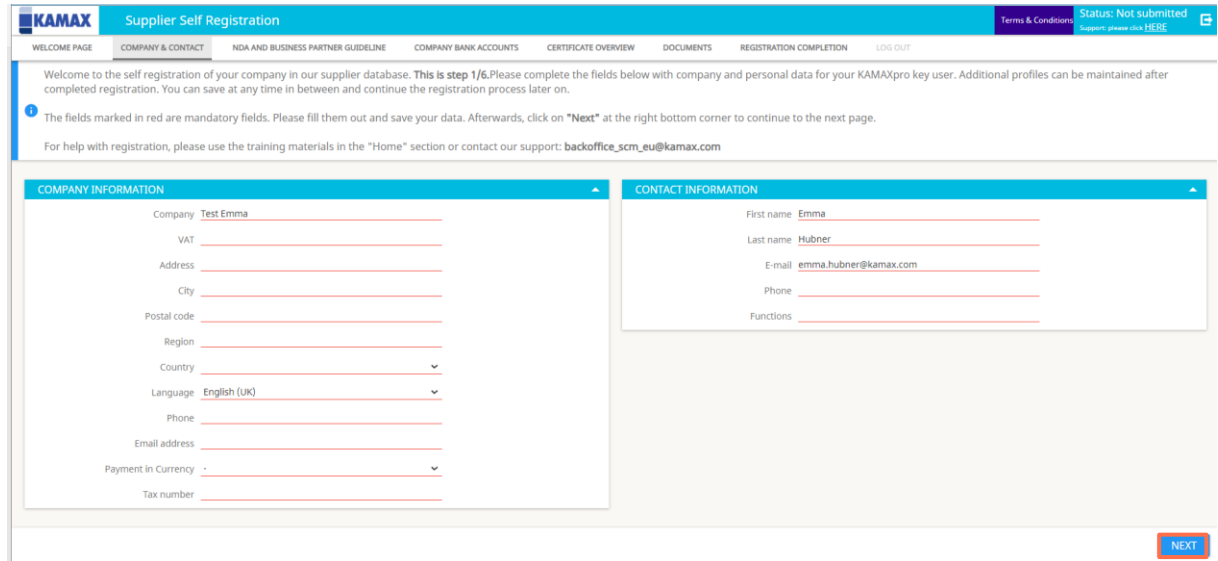

## <span id="page-4-0"></span>**7. Non-Disclosure-Agreement und Business Partner Guideline**

Download the NDA and BPG in your preferred language. Review and sign it. Afterwards, upload the document again in the upload field. To open the Business Partner Guideline field, click on the corresponding blue tab and it will expand.

**Note**: If you have any questions about the NDA and BPG, please contact your responsible category manager.

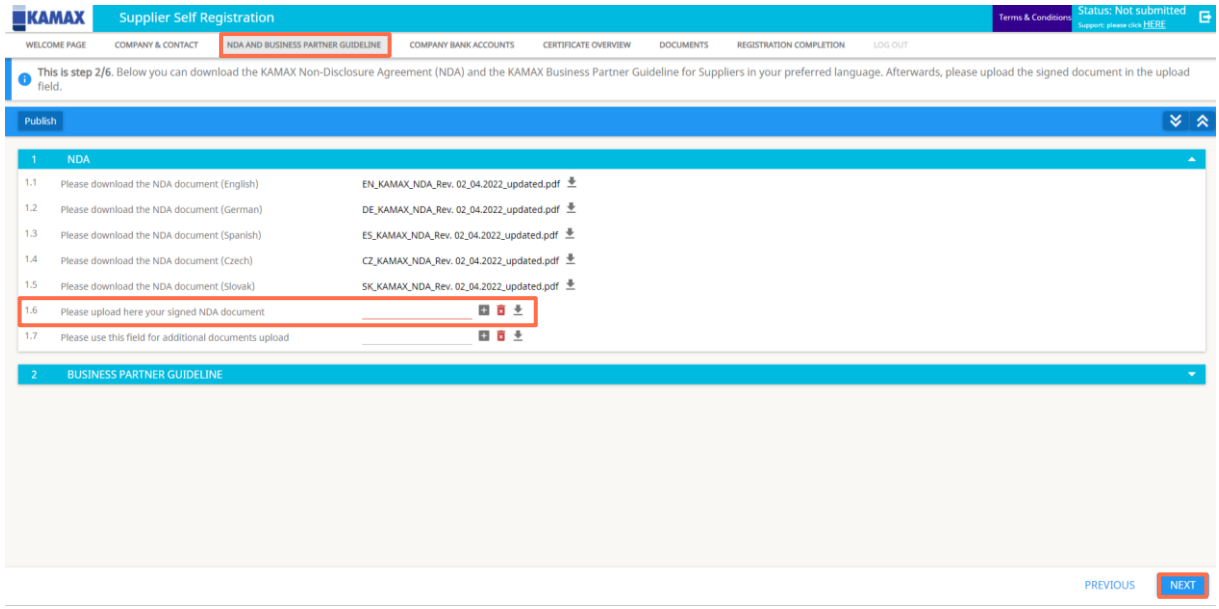

## <span id="page-4-1"></span>**8. Bank accounts**

It is mandatory to provide at least one bank account in the registration process. Please click on "New" to enter a new bank account.

**NOTE:** If you click on "New" several times, several lines will appear, which must then also be filled in. Example: You click 3 times on "New". In this case, 3 new lines will appear, all of which would have to be filled with bank information in order to complete the registration process. Therefore, if this happens only by mistake, please delete the lines that are not required.

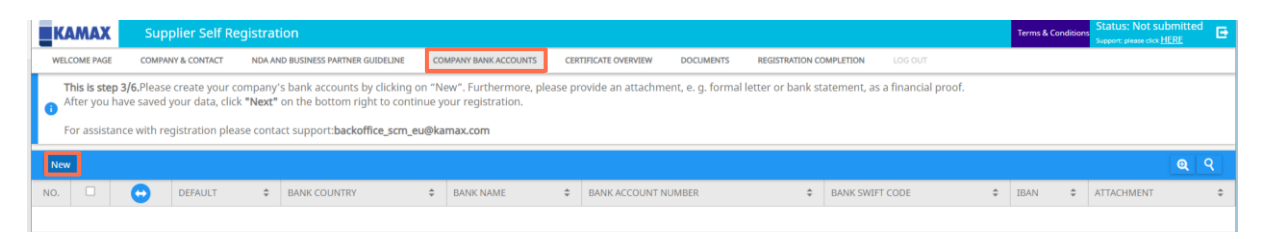

Fill in all fields. It is also mandatory to upload an official document confirming the bank data entries. To do this, please click on the plus symbol in the "Bank details file attachment" tab. A new window will then open in which you can select a document (e.g. blank invoice, letter template with bank details, etc.) from your hard drive under "Select file".

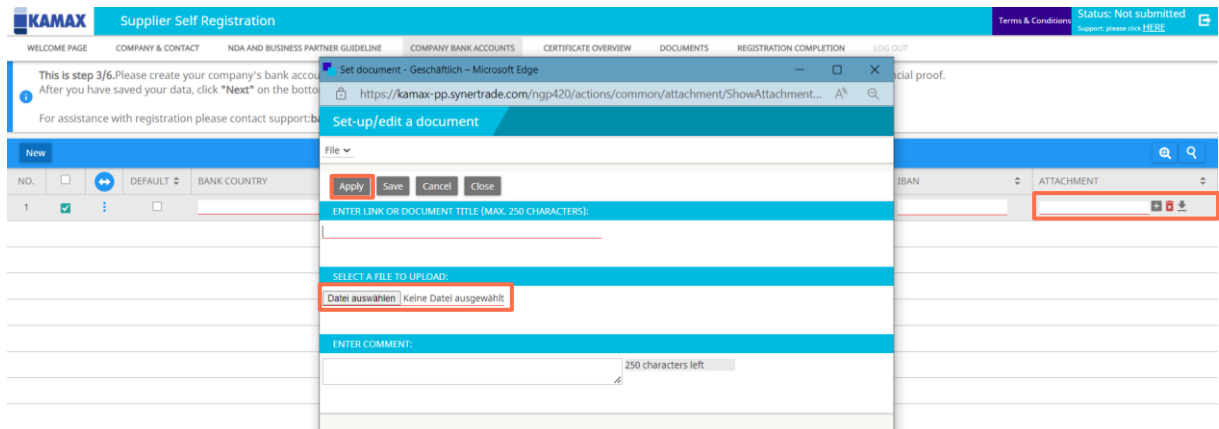

Then, click on the three dots under the arrow symbol and select "Apply". To complete the Certificate Overview tab, please click "Next" to go to the next tab "Documents".

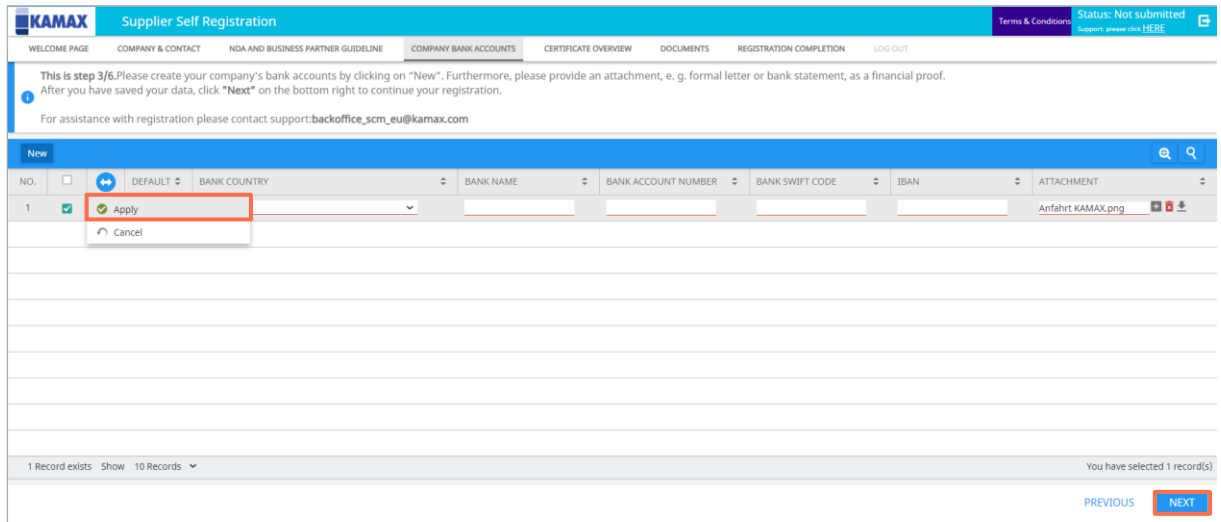

## <span id="page-5-0"></span>**9. Certificates**

In this tab you have the possibility to upload certificates of yours which are/could be relevant for the cooperation with KAMAX, e.g. ISO 9001, IATF 16949 or TISAX. To do this, please click on "New" and a new line will appear.

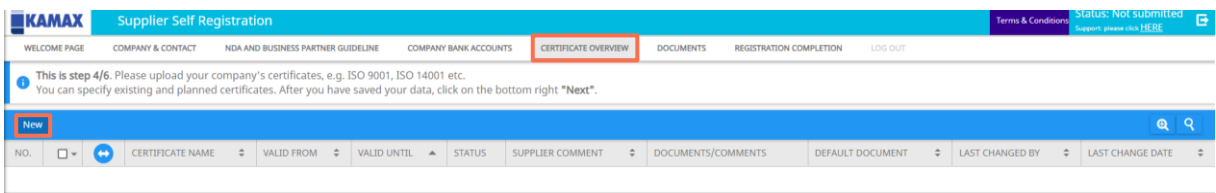

Please select in this line what type of certificate it is as well as the duration of the certificate. Also here it is mandatory to upload a corresponding document (the upload is to be done in the same way as for the bank accounts on the previous page).

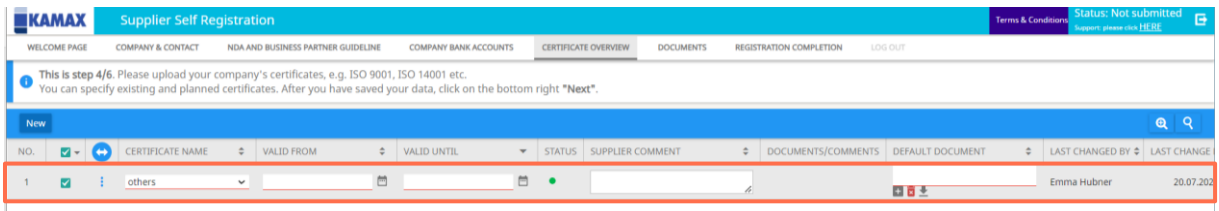

Finally, click on the three dots under the arrow symbol and select "Apply". To complete the Certificate Overview tab, please click "Next" to go to the next tab "Documents".

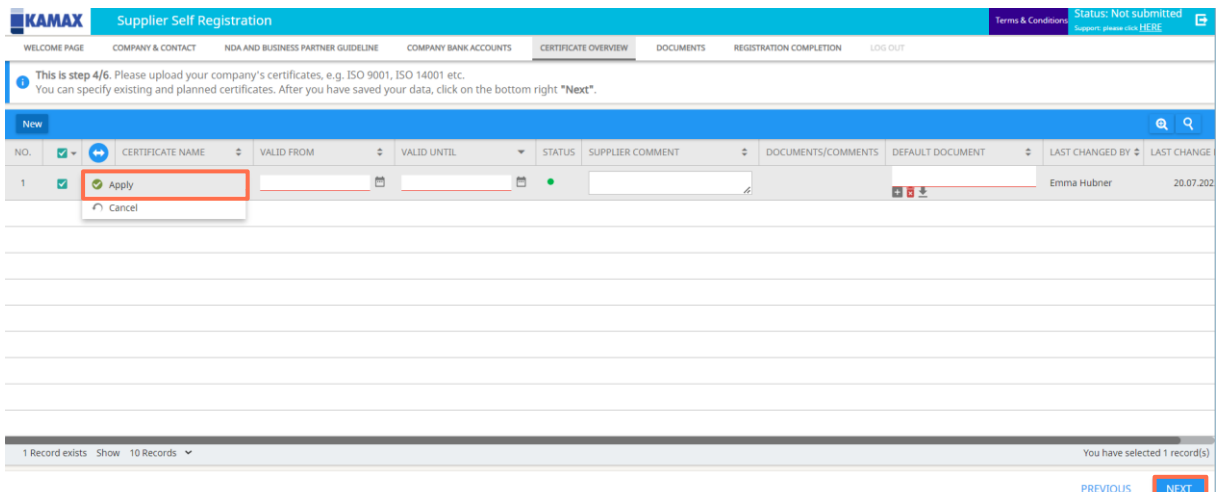

### <span id="page-6-0"></span>**10. Documents**

In this tab you can upload all company documents that you consider relevant in your cooperation with KAMAX, e.g. company presentations, existing contracts with KAMAX (e.g. non-disclosure agreements) etc.

Please click on "Advanced Upload" for this.

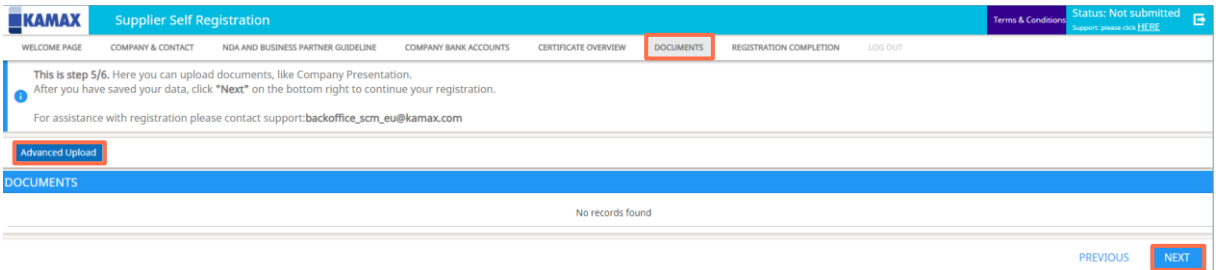

A new window will open. In this new window you can then add the file type, title or link of the document in several existing lines, as well as upload the document. In the tab "Content" you have the possibility to choose between a file, free text or hyperlink in a drop box selection.

In order to upload a document, please click on "Select file" to locate the document on your hard drive. When this is completed, please click on "Upload".

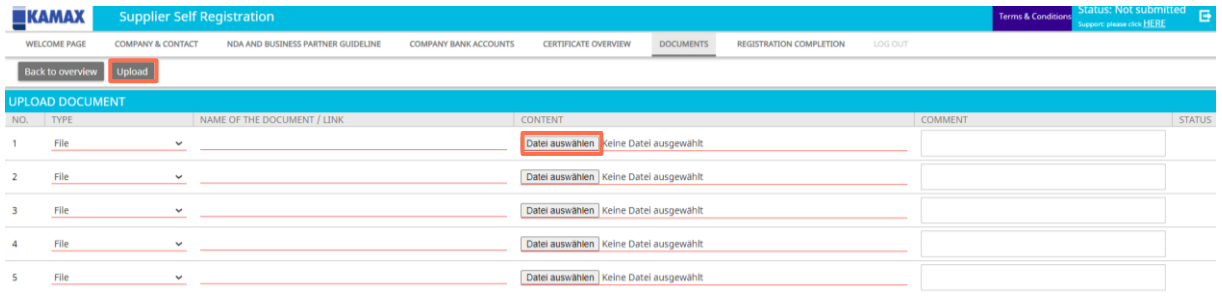

## <span id="page-7-0"></span>**11. Terms & Conditions**

In the last tab you have an overview of the general conditions of use of the site. When you have filled in all the previous information, please click "Accept".

Note: Once you click Accept, you will not be able to change the information you entered during the registration process.

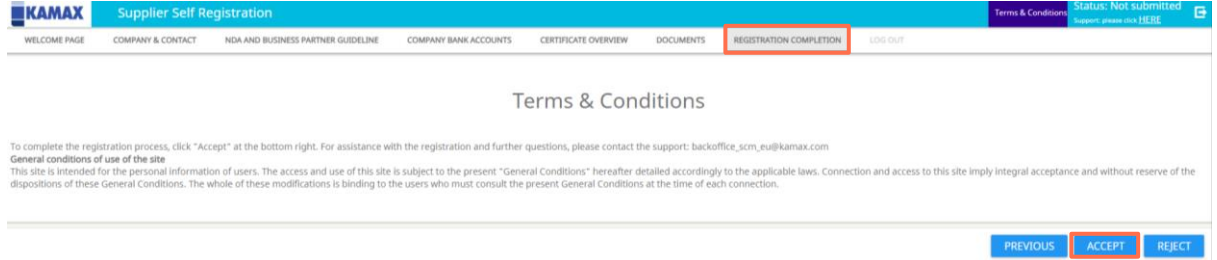

## <span id="page-7-1"></span>**12. Log out**

Thank you for your registration. Once you are interlay approved you will get an e-mail and can log into your account.

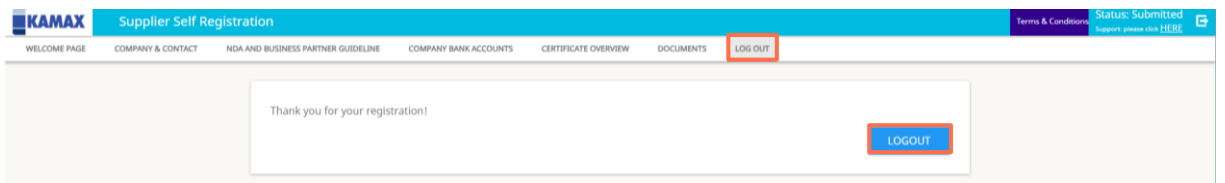